#### **NUESTRO PRIMER MOODLE**

Vamos a crear nuestro primer moodle, para ello entramos en campus educastur  $\rightarrow$  todos los cursos:

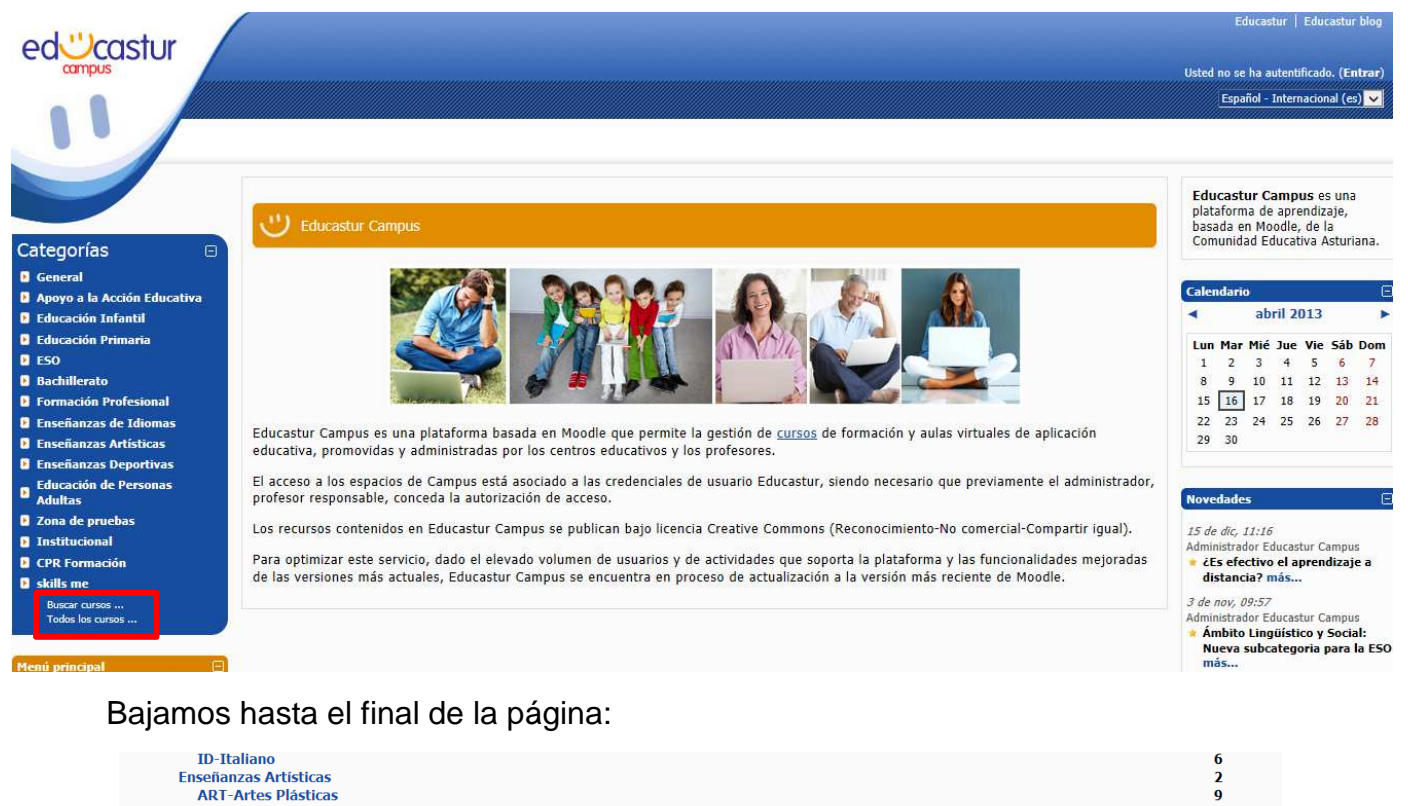

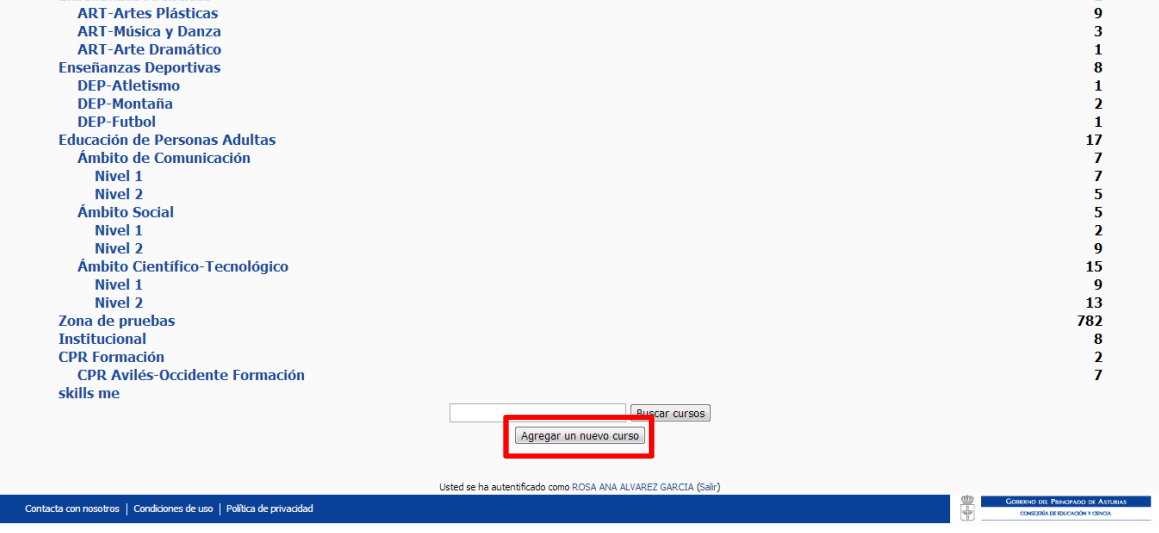

 Se nos abre una nueva ventana que debemos rellenar con los datos que se nos piden para crear el nuevo curso.

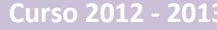

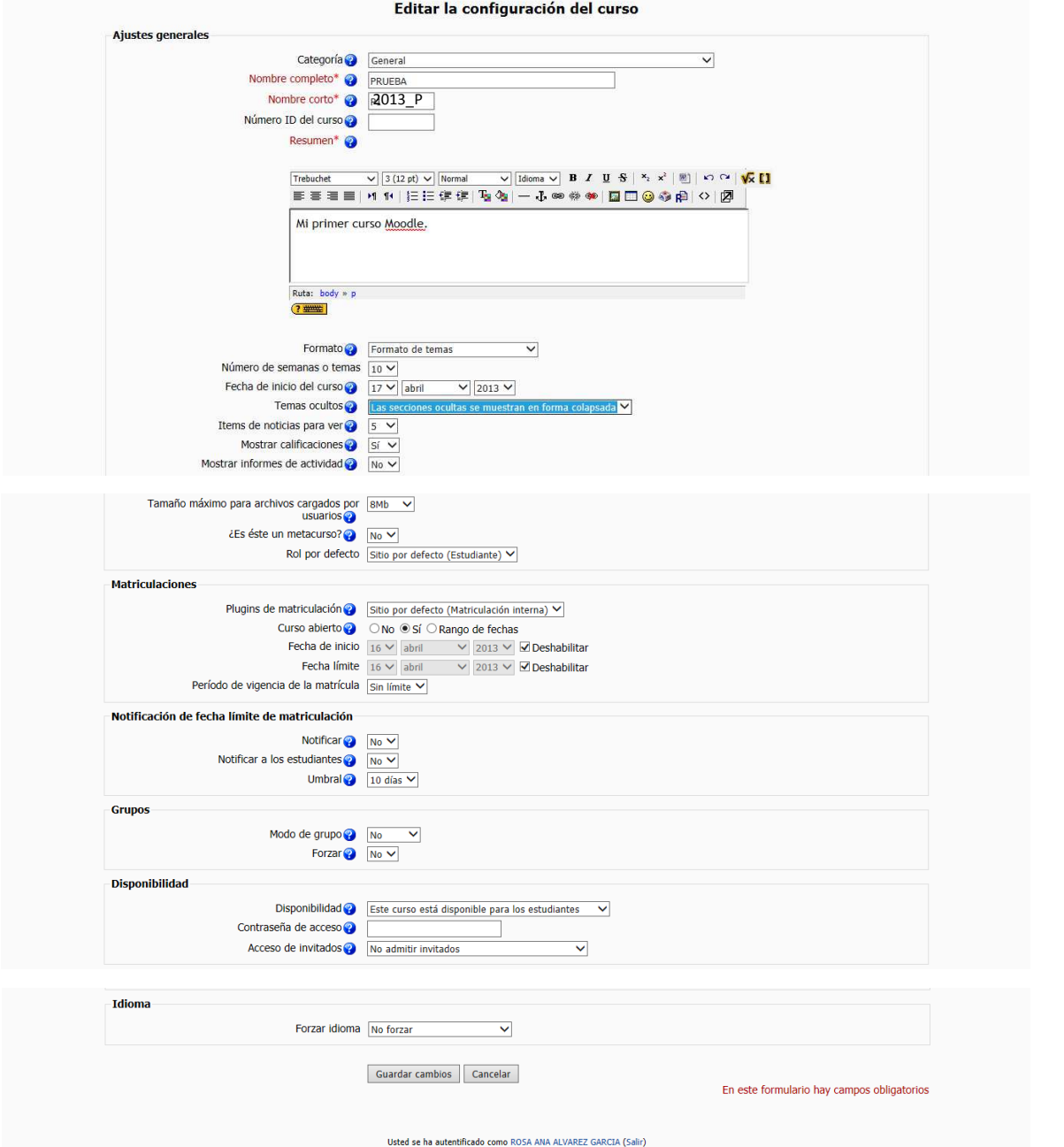

Todas estas características podemos modificarlas posteriormente desde configuración.

El resumen nos permite indicar la temática de nuestro curso.

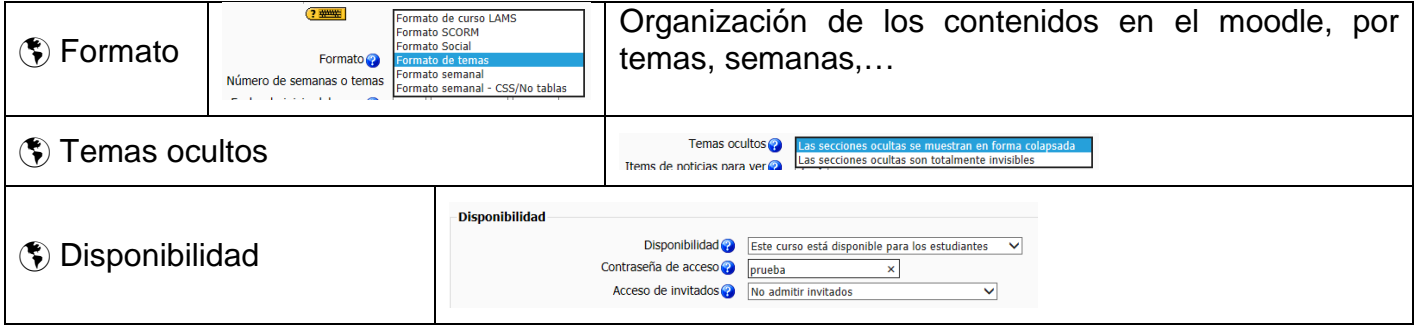

 Vamos a establecer una contraseña de acceso a nuestro moodle "prueba". Para acceder a nuestro curso es necesario poseer una identificación de educastur y conocer la contraseña de acceso "*prueba*".

Se nos abre una nueva ventana con los datos del curso creado:

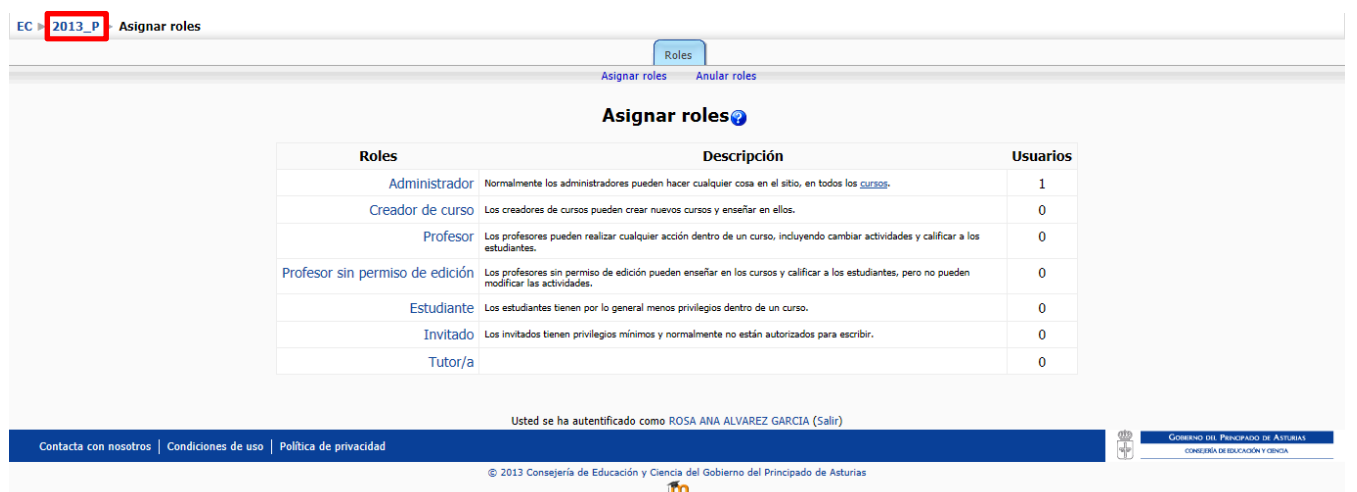

 Si no queremos asignar roles, más administradores, creadores, profesores,… empezamos con la interfaz de nuestro curso. Para acceder a él pinchamos en el nombre corte que aparece en la parte superior izquierda y que en nuestro curso llamamos 2013\_P, 2013\_P1,......

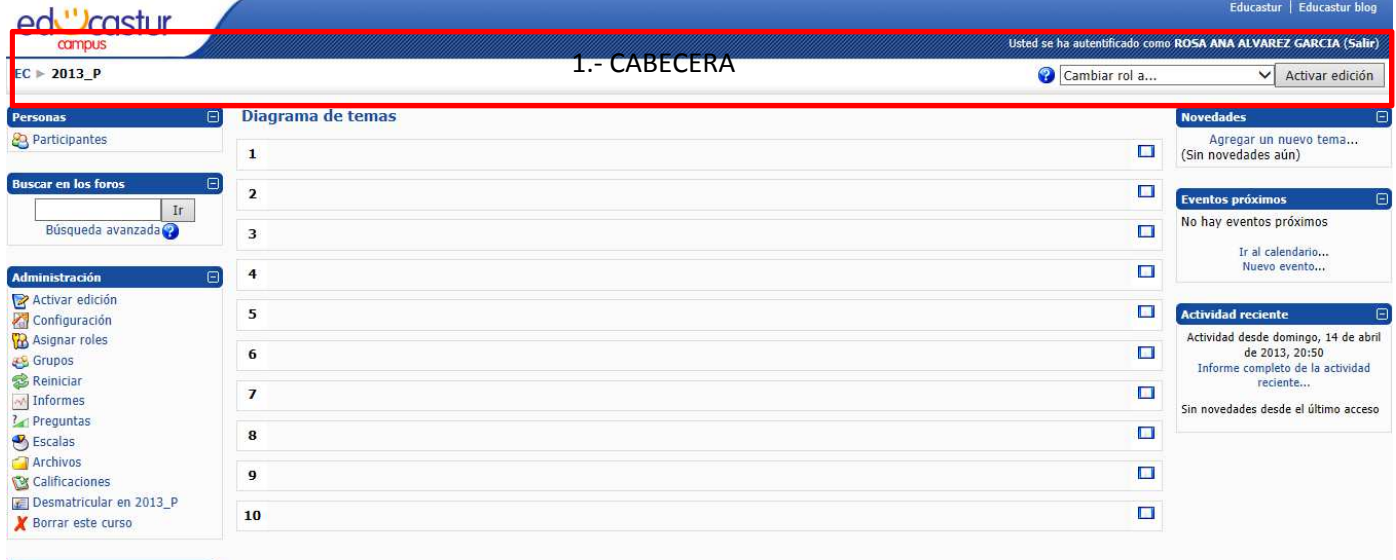

- Mis cursos
	- 1. Cabecera.- En la parte superior de nuestro curso tenemos:
		- a. el nombre corto, en este caso 2013\_P,
		- b. el usuario que se ha identificado para entrar y la opción para Salir del curso
		- c. la posibilidad de cambiar de rol.
		- d. Activar edición, estado que nos permite editar nuestro curso para incorporar recursos, tareas,…

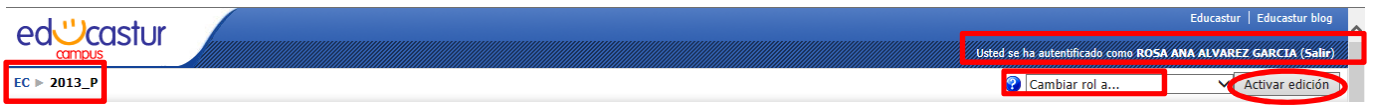

- 2. **Zona central**.- Contenidos del curso organizados por semanas o temas con las actividades, tareas, vídeos, animaciones, enlaces y otros recursos.
- 3. **Columnas laterales**.- Están formados por varios bloques que podemos organizar y ordenar a nuestro gusto.
	- a. **Izquierda** incluye cuatro bloques:
		- i. Personas, matriculados en el curso.

- ii. Actividades en los foros.
- iii. Búsqueda en los foros existentes.
- iv. Administración, nos ofrece diferentes posibilidades a la hora de administrar las propiedades de nuestro curso.
- b. **Derecha** en esta columna podemos agregar más o menos bloques según nuestros gustos o necesidades. La posibilidad de agregar o eliminar bloques la tenemos al activar la edición.

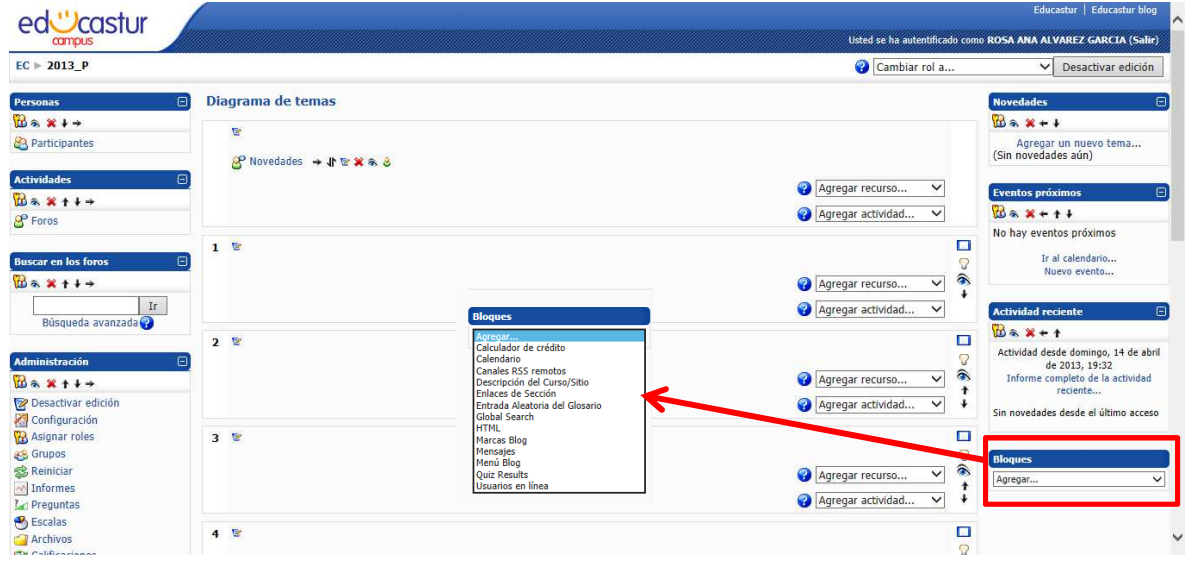

### **EDITAR NUESTRO MOODLE**

 Para añadir y modificar el curso debemos acceder al modo de edición. En este modo podemos modificar la disposición de las columnas laterales, configurar sus bloques, gestionar los recursos de la columna central, etc…

Para acceder al modo edición vamos a la cabecera o a la columna derecha:

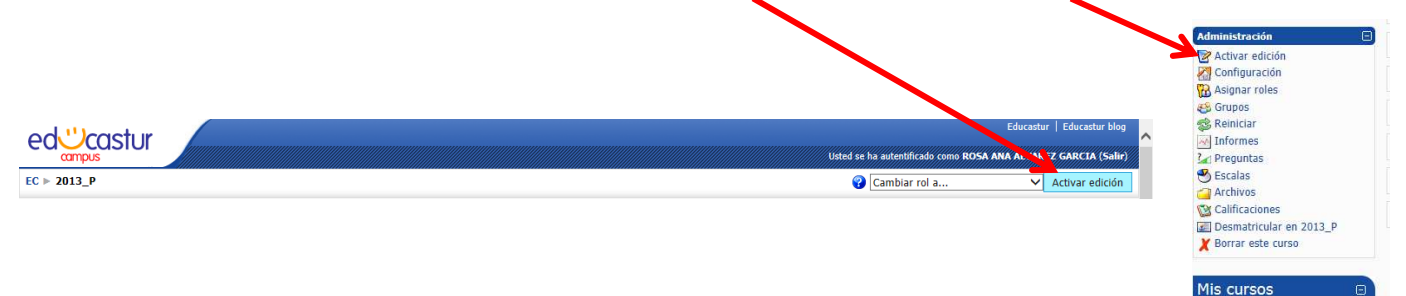

Al seleccionar la edición, la interfaz se modifica y se añaden toda una serie de pequeños iconos.

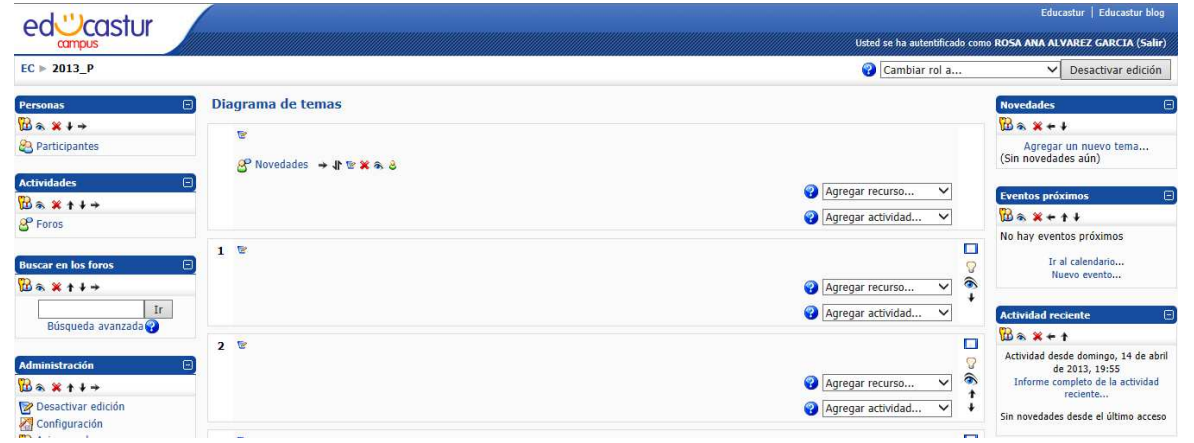

 Pinchando en esos iconos podremos ejecutar las acciones de editar, añadir mover y borrar los diferentes elementos del curso. Estos iconos son:

A. Columnas laterales:

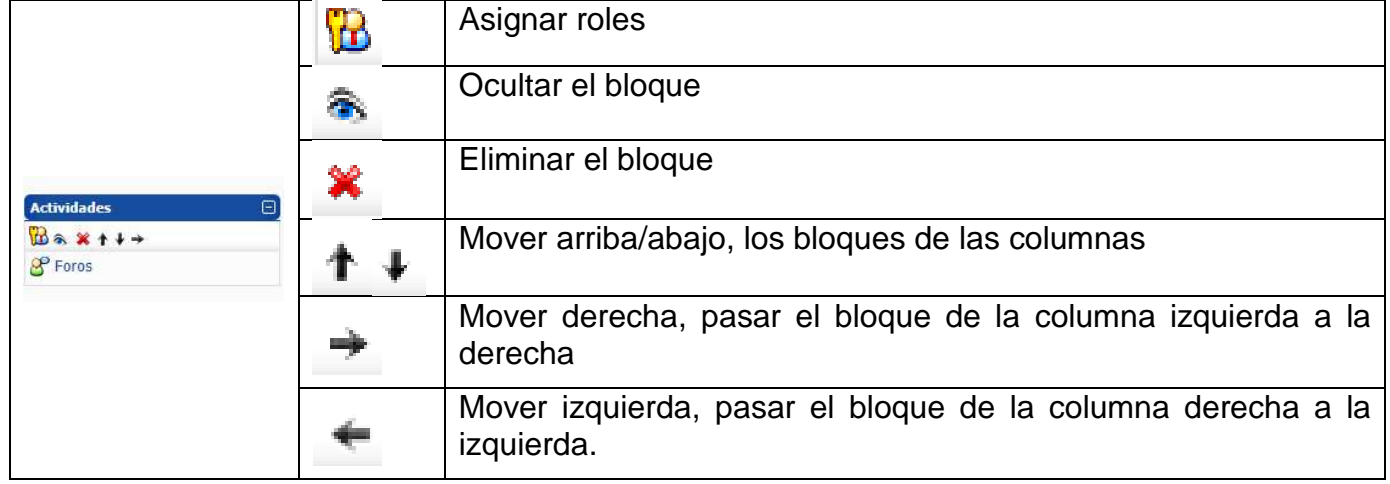

#### B. Barra central

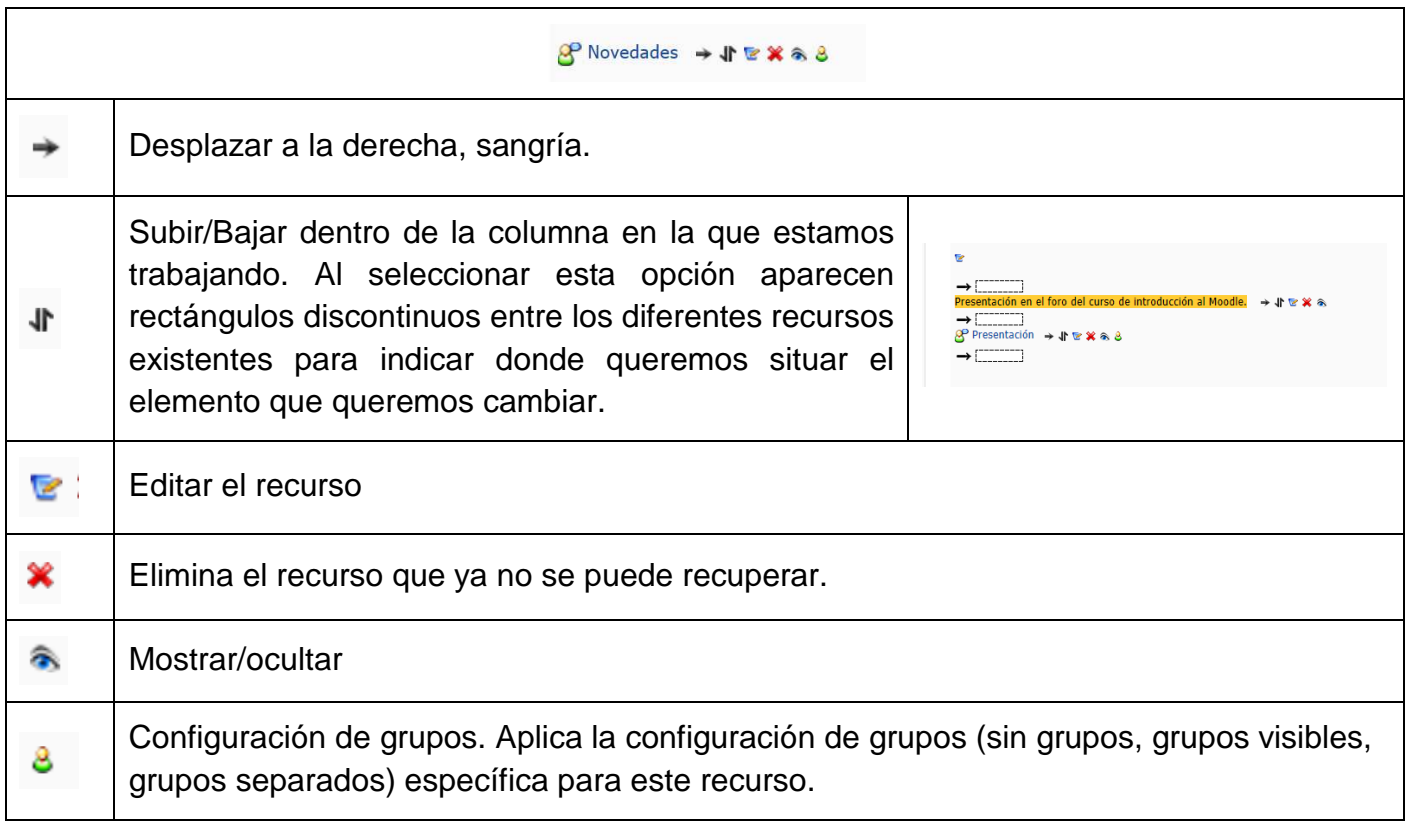

En los temas de la barra central tenemos:

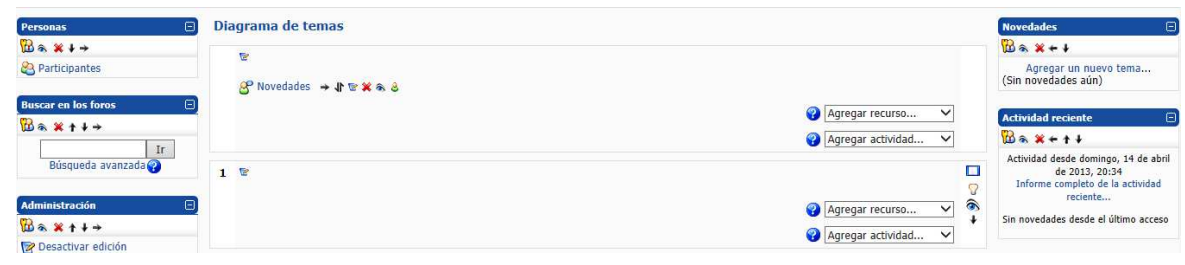

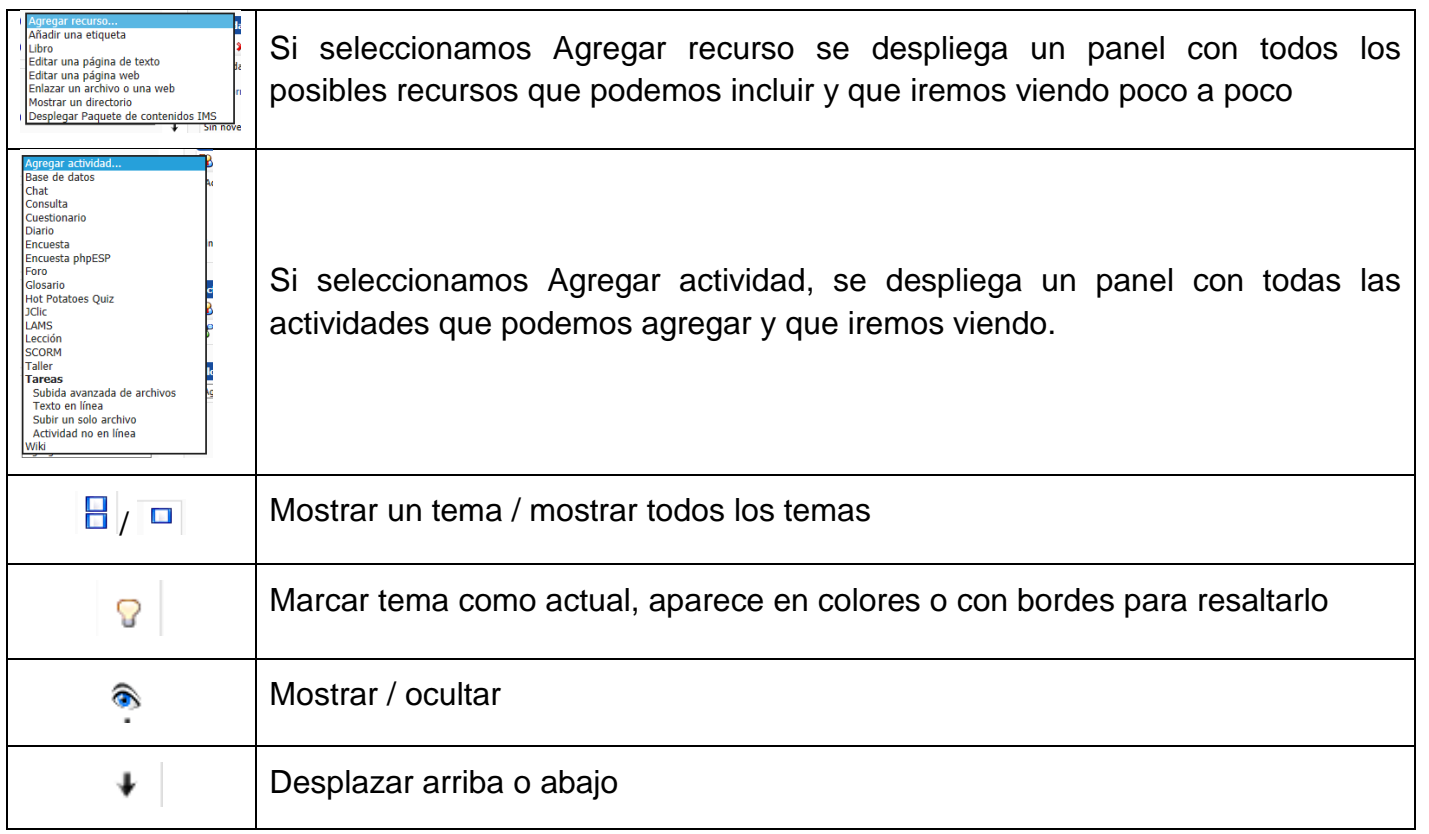

Al marcar el tema nos quedaría con los bordes remarcados:

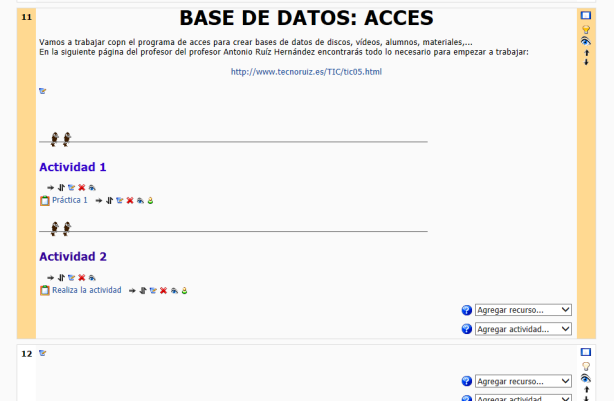

 Vamos a empezar creando un foro de presentación en nuestro curso. Permite la comunicación de los usuarios de forma sin necesidad de que estén conectados a la vez. Todos los participantes pueden colocar sus aportaciones, publicar pequeños mensajes o mantener discusiones públicas sobre algún tema. Su funcionamiento es muy similar al de otros foros en Internet. En todos los cursos se crea un foro de forma predeterminada denominado Novedades o Foro de noticias. Sólo se permite un foro de noticias por curso que aparece en la cabecera de la zona central.

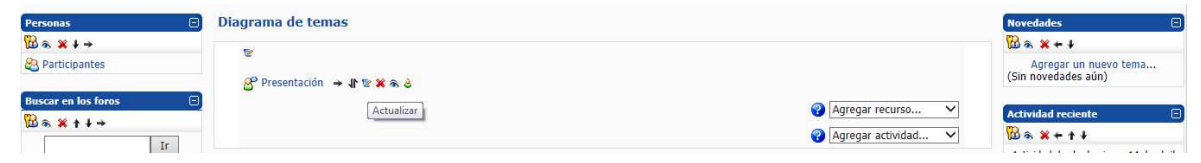

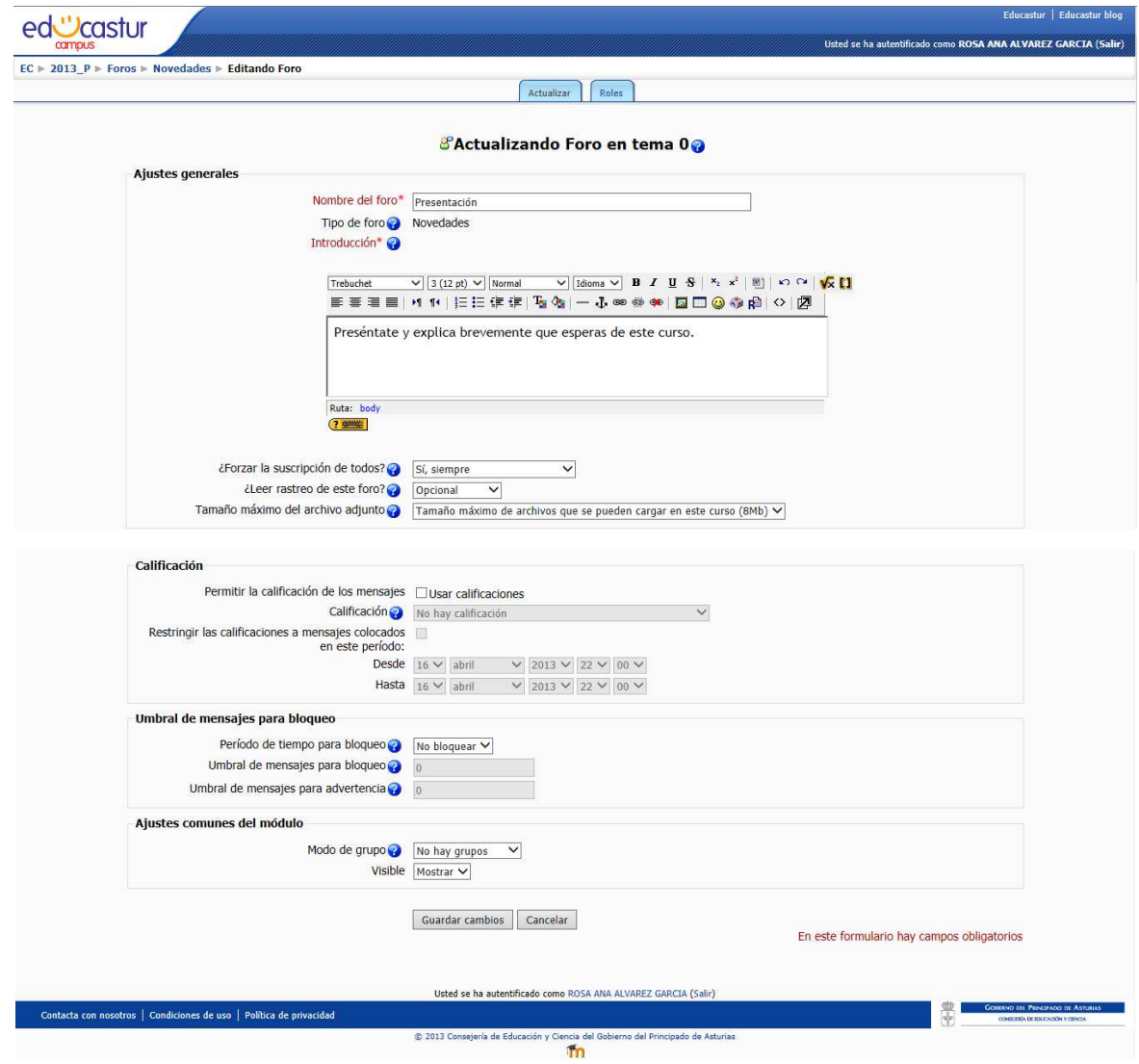

#### Ya tenemos creado el foro presentación:

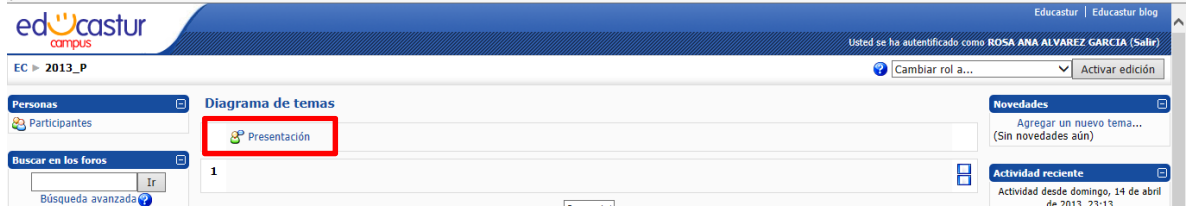

Pinchamos en presentación y se abre una nueva ventana:

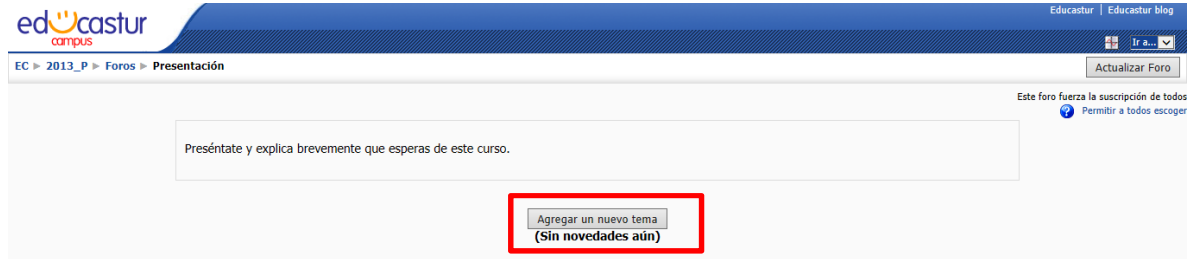

 Para comenzar el foro Agregamos un nuevo tema, se abre una nueva ventana para que escribamos el primer mensaje para el foro:

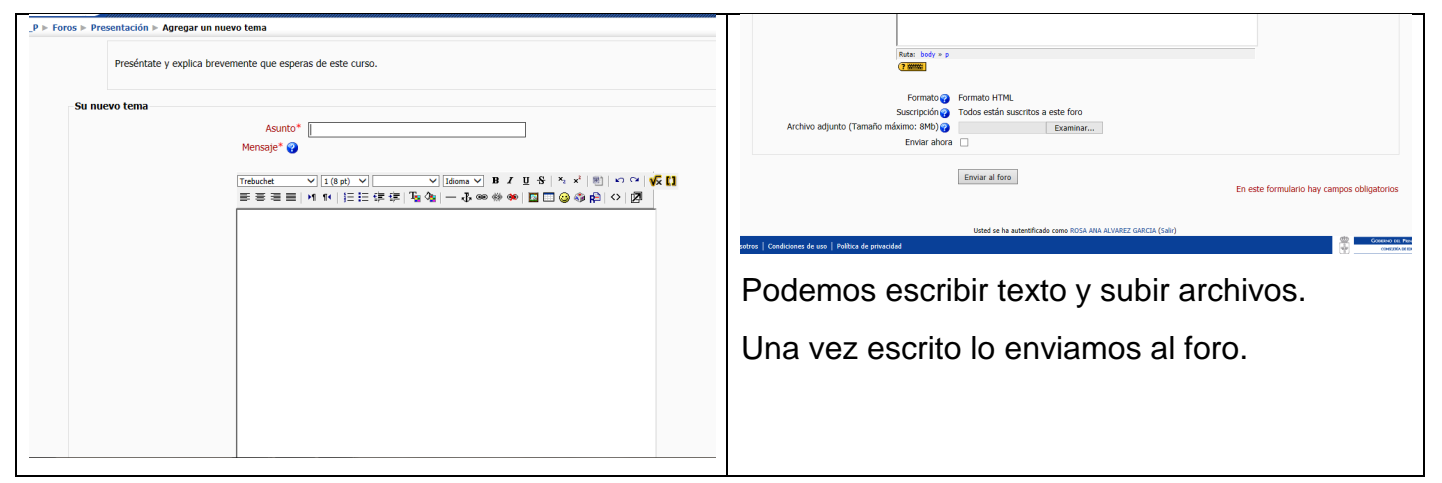

## Una vez enviado ya nos aparece en el foro

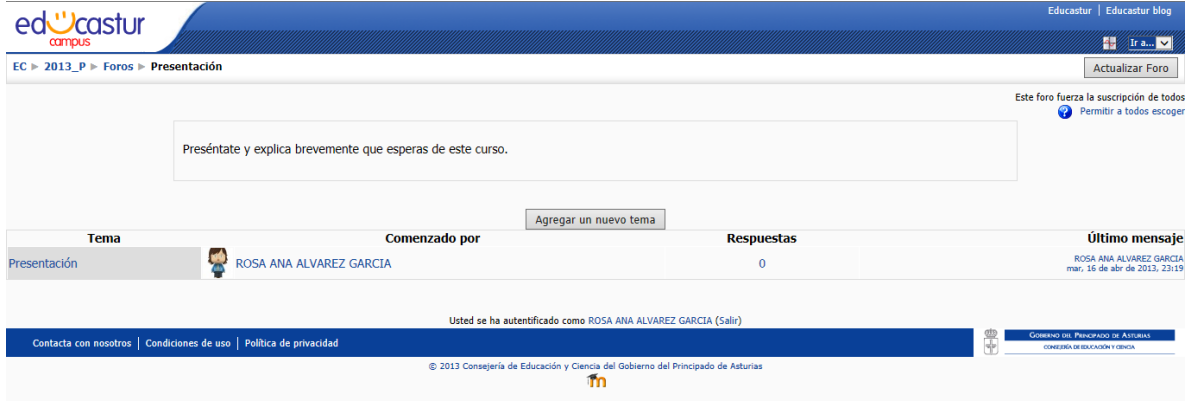